## **CAP-2024 Registration Process**

CAP application process starts with self-registration first by using the New Registration tab and then completing the application process.

STEP 1: Register yourself with your CAT ID, Registered Email Id, and Date of

Birth.

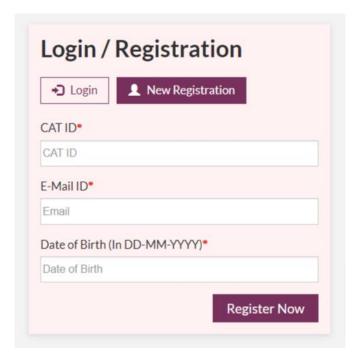

After clicking on **Register Now** (you will see Generate Your Password Screen). You will receive OTP on your registered Mobile No. and Email address.

**STEP 2:** Now enter the received OTP and try to set a strong Password.

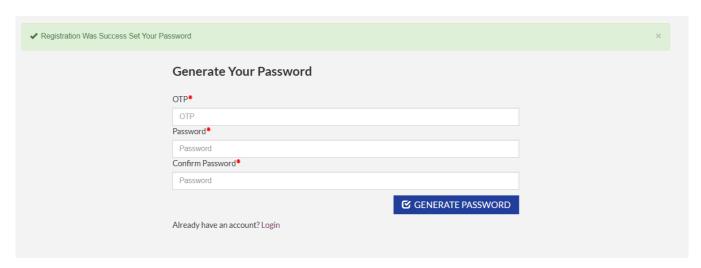

After Generating your Password, you will be redirected to the Login Screen.

STEP 3: Now Login with your CAT ID and generated password.

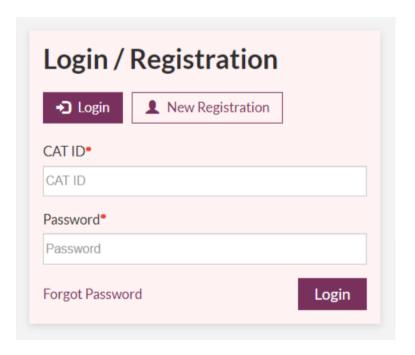

## **CAP-2024 Reset Password Process**

STEP 1: Click on the Forgot Password link.

| ◆ <b>⊃</b> Login | ■ New Registration |  |
|------------------|--------------------|--|
| CAT ID*          |                    |  |
| CAT ID           |                    |  |
|                  |                    |  |
| Password*        |                    |  |

STEP 2: Now enter your registered Email ID.

| Enter your email address below. We'll look for | your account and send you a password reset email. |
|------------------------------------------------|---------------------------------------------------|
| Email                                          |                                                   |
|                                                | ☑ SEND PASSWORD RESET                             |

After clicking on **Send Password Reset**, you will receive an email to reset your password on your registered email Id.

**STEP 3:** Click on the **Reset Password**.

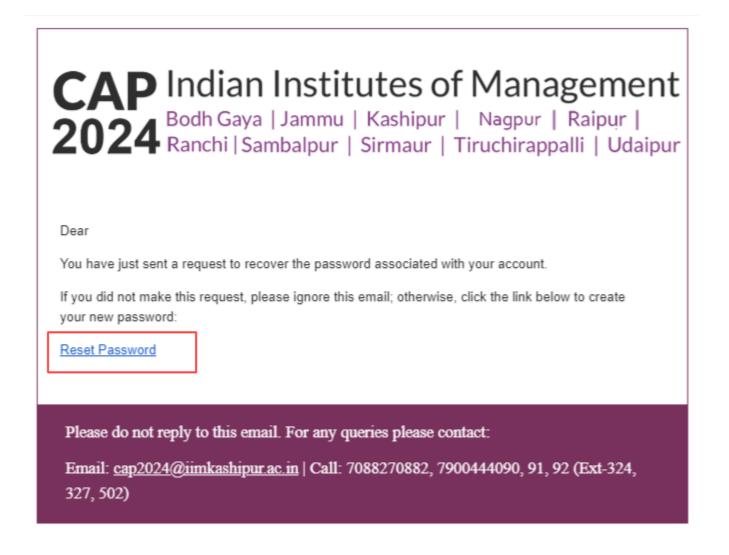

**STEP 4:** After clicking on the **Reset Password** link you will be redirected to the Reset Your Password Screen.

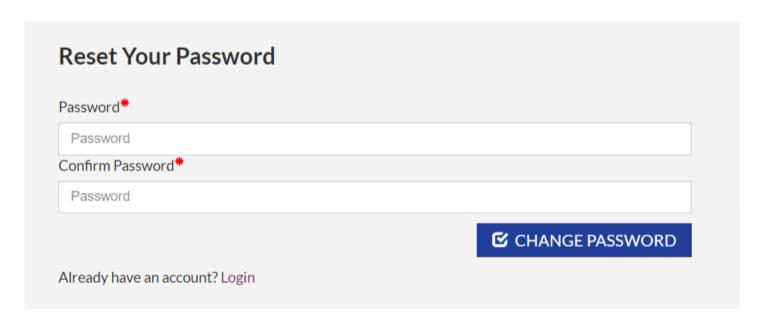

After resetting your password you will be redirected to Login Screen.